# **Microsoft Teams – Új feladat (Assignement) létrehozása és értékelése**

# **Részletes(ebb) útmutató tanároknak**

- Készítette: dr. Nagy Piroska Mária –

### **Budapesti Fazekas Mihály Gyakorló Általános Iskola és Gimnázium**

A leírás a Microsoft Teams asztali változatának az 1.3.00.4461-es verziójával készült. Mindig a program legfrissebb verzióját használjuk! A kiadás dátuma: 2020. 03. 31.

# Tartalom

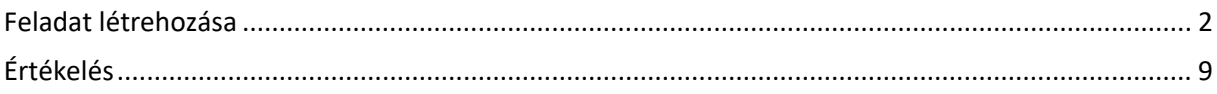

### <span id="page-1-0"></span>Feladat létrehozása

Új feladat létrehozására legalább 2 lehetőség van:

1. A kiválasztott csoport (akiknek a feladatot szánjuk) "Általános" nevű csatornájába lépve a képernyő tetején lévő menüből a "Feladatok" nevűt választjuk.

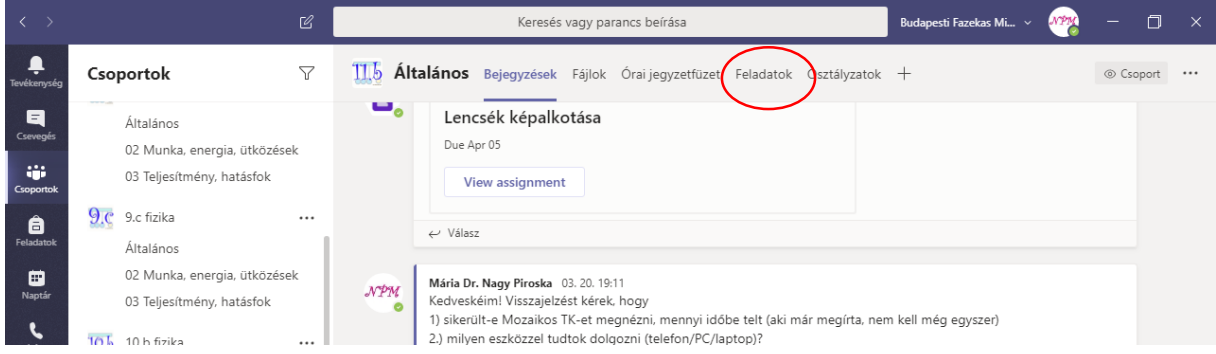

2. A MT-ben bármelyik helyzetben a bal oldali menü "Feladatok" menüpontjára kattintunk

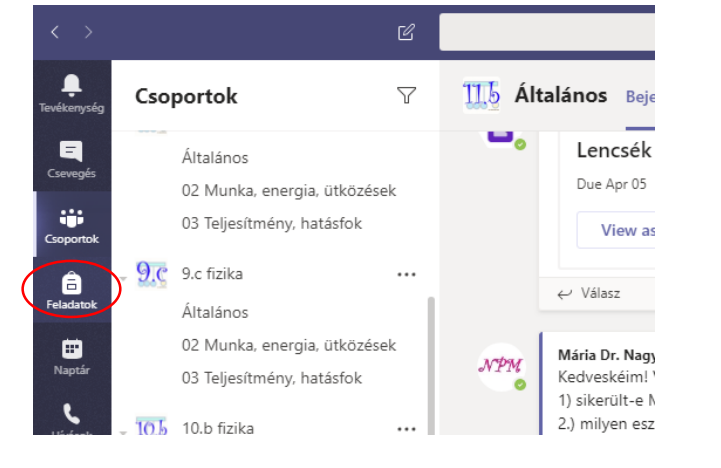

Majd a megfelelő csoportot/osztályt kiválasztjuk és a "Next" feliratra kattintunk

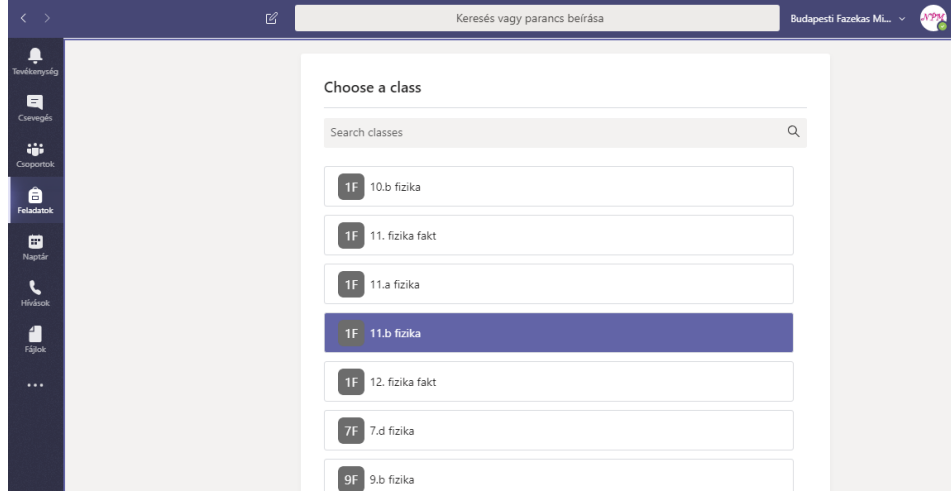

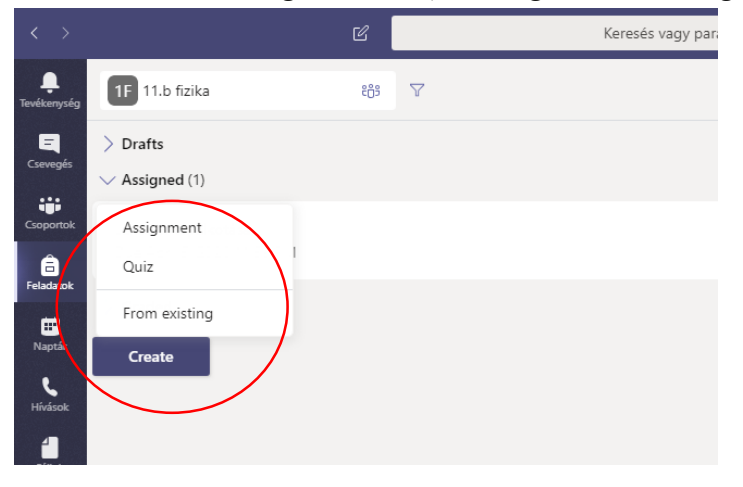

Ezek után a "Create" gombra, majd a felugró menü "Assignement" gombjára kattintunk.

#### Az alábbi képen látható, hogy a most megnyíló ablakot hogyan lehet kitölteni.

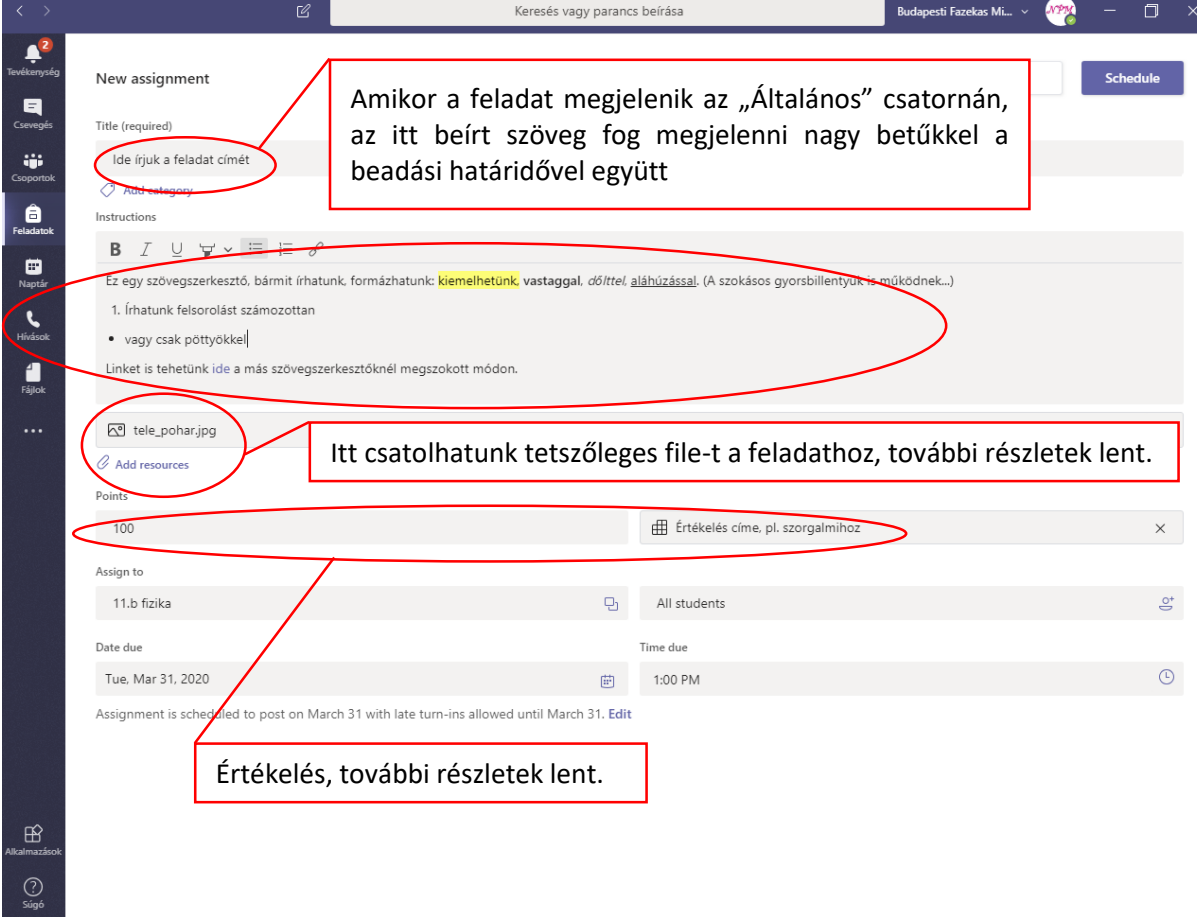

Az "Add resources" feliratra kattintva az alábbi ablak jelenik meg, ahol csatolhatunk fájlokat a számítógépünkről vagy máshonnan is, a szokásos módon.

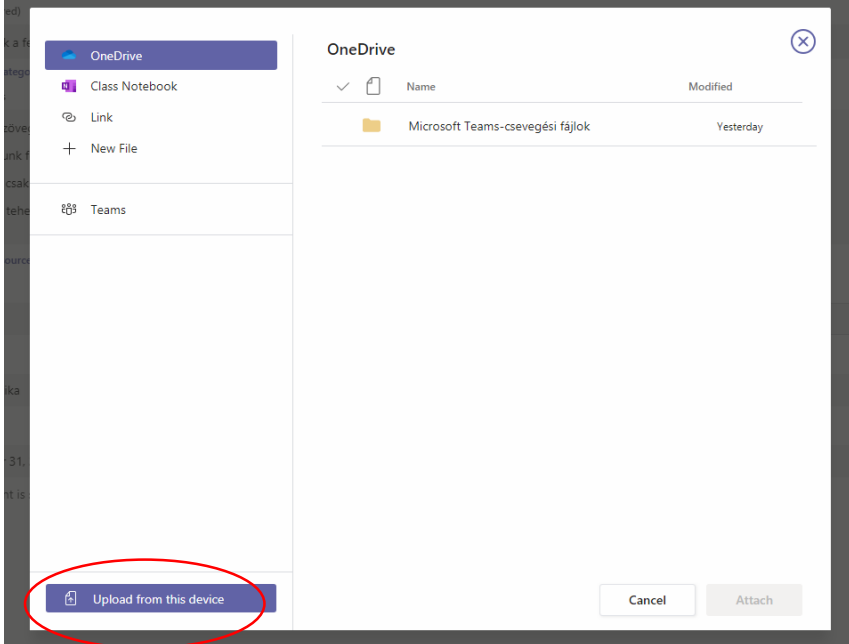

Az értékelés fajtáit is itt lehet beállítani. Lehet például

- egyszerűen pontozni (Points) itt a maximálisan szerezhető pontszámot kell megadni
- vagy szöveges értékelést adni, amit pontozással, súlyozással is összeköthetünk (Add rubric) (egyelőre nem pontosan látom át az értékelési lehetőségeket, ha valaki részleteket tud, szóljon bátran!)

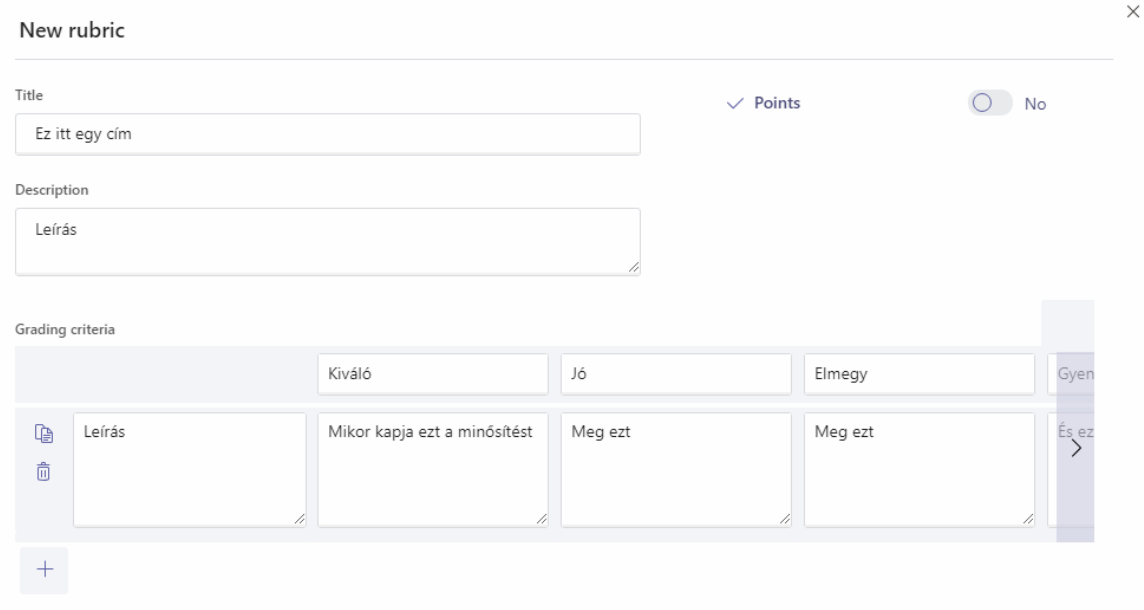

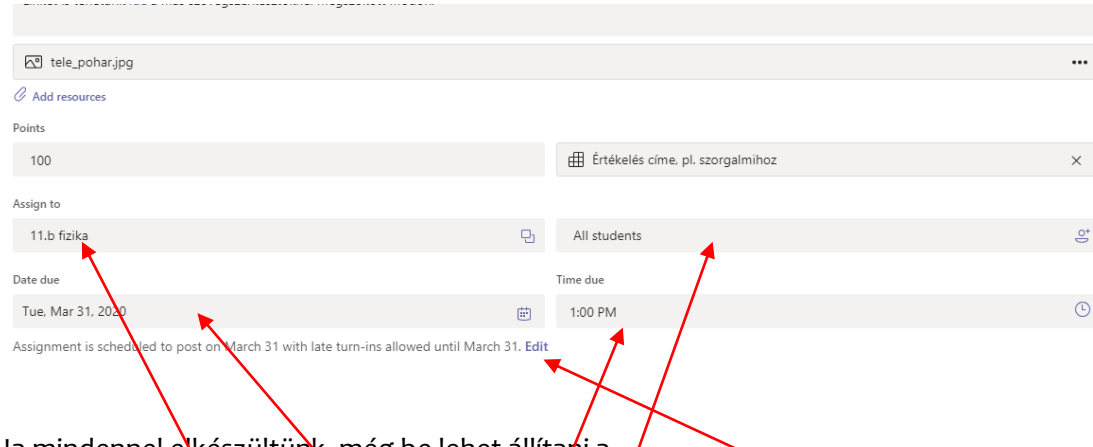

Ha mindennel elkészültünk, még be lehet állítani a

- tománia exeszulturk, meg be lehet allta**n**i a<br>• további csoportokat/csak egyedi tanylókat a csoportból, akik a feladatot kapják
- a beadási határidőt (Date due, Time due)
- feladat csatornán való megjelenésének időpontját és a zárási határidőt (Edit)

Az "Edit" feliratra kattintva ez az ablak ugrik fel, itt tudunk mindenféle időpontokat beállítani.

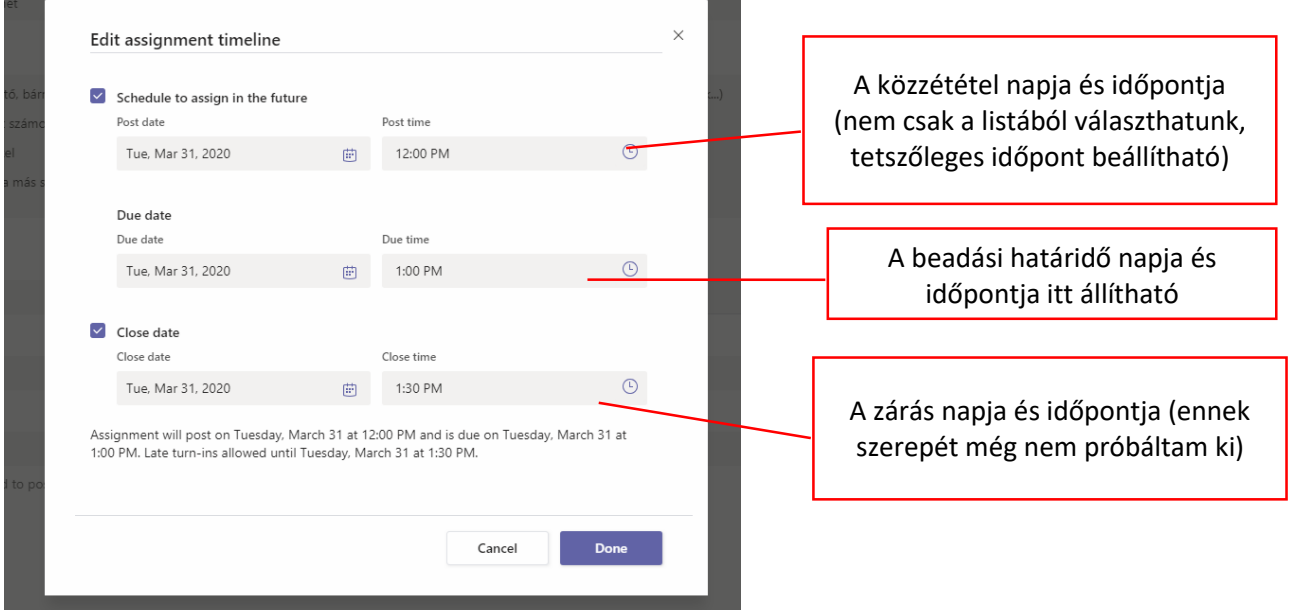

Menet közben bármikor menthetjük illetve elvethetjük a munkánkat. Mentés után a "Draft" mappában találjuk majd meg az eddig megírtakat.

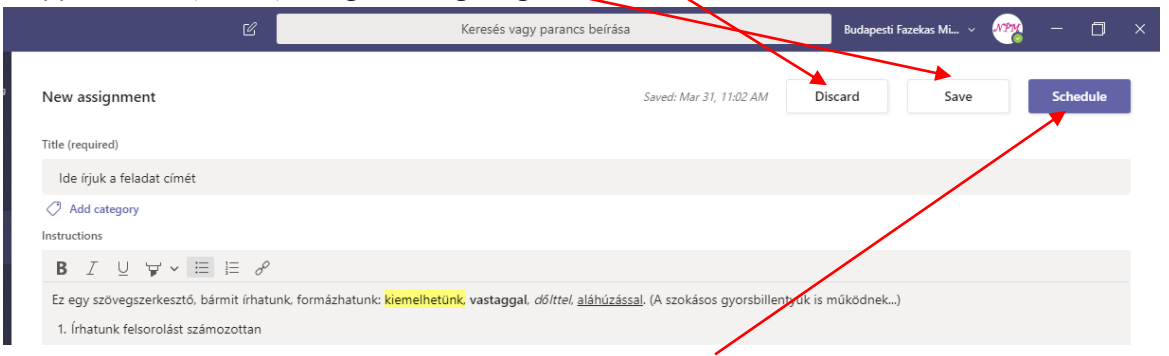

Ha egy időpontot állítunk be a feladat megjelenésére a Shedule gombbal tudjuk véglegesíteni a munkánk (kb. a feladat ütemezése). Ha nem állítottunk be időpontot, a feladat azonnal megjelenik a megfelelő csoportok "Általános" nevű csatornáján, amint az "Assign" gombra kattintunk.

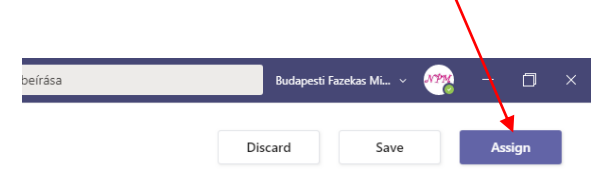

Ha mindennel végeztünk, már csak a feladat megjelenésére kell várnunk. Az "Általános" csatornán fog megjelenni, így néz ki:

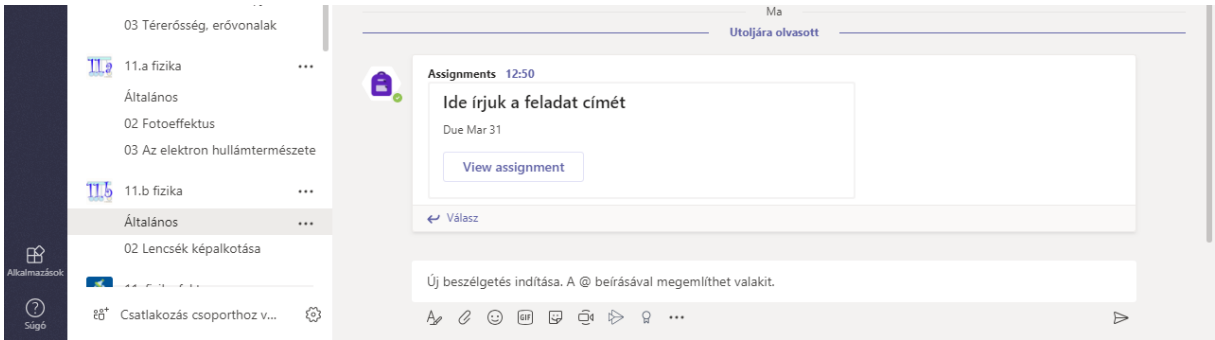

Látjuk a címet és a beadási határidőt.

#### A "View assignement" feliratra kattintva:

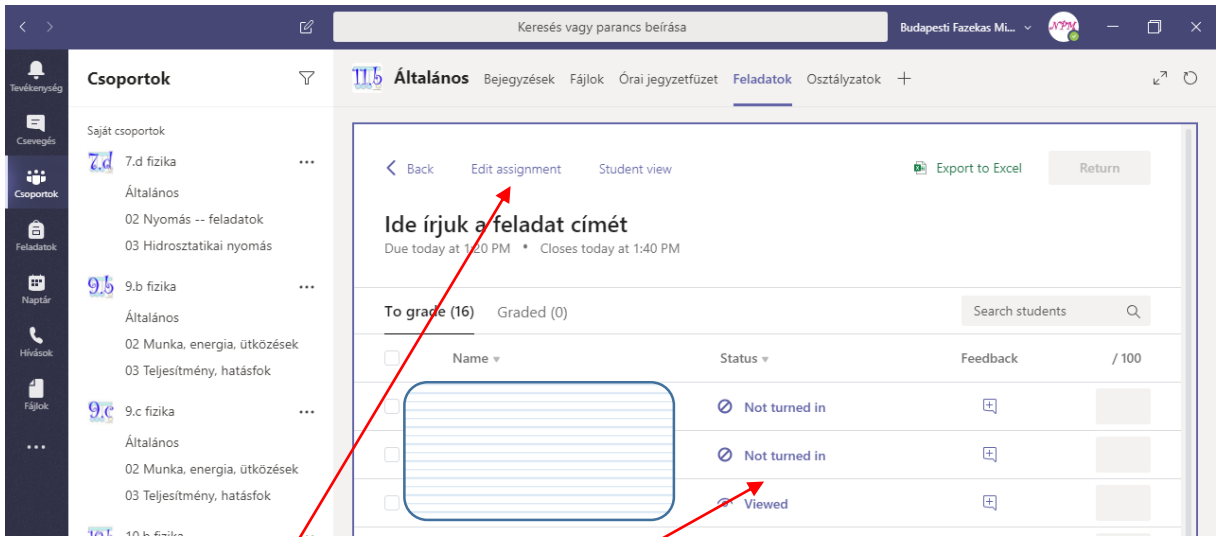

- Tudjuk szerkeszteni a kiírást (eszünkbe jutott még valami, rossz határidőt állítottunk be, csatolás lemaradt, stb)
- Látjuk a diákjaink aktivitását Ha egy diák már beadta a feladatot a neve mellett egy pipa és a "Turned in" felirat jelenik meg:

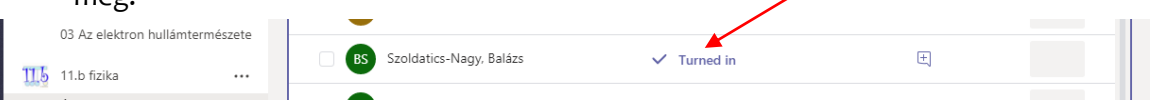

#### A "Student view" feliratra kattintva

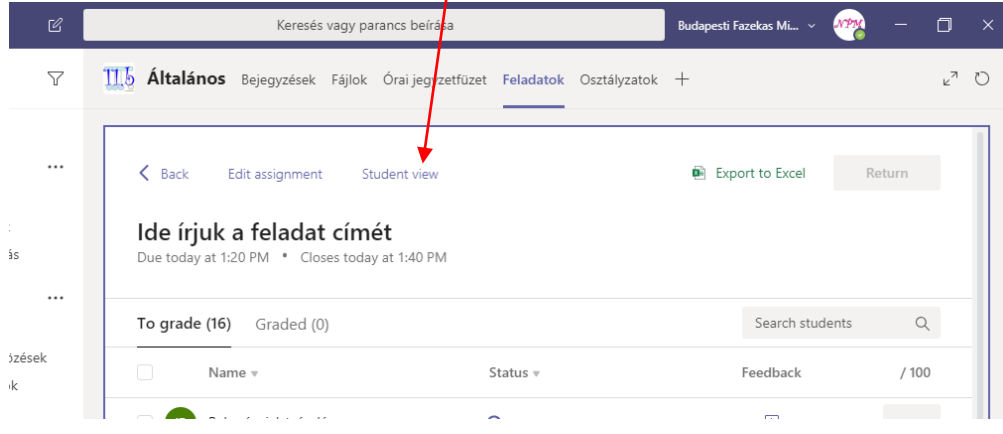

#### a diákok által látott nézetet kapjuk:

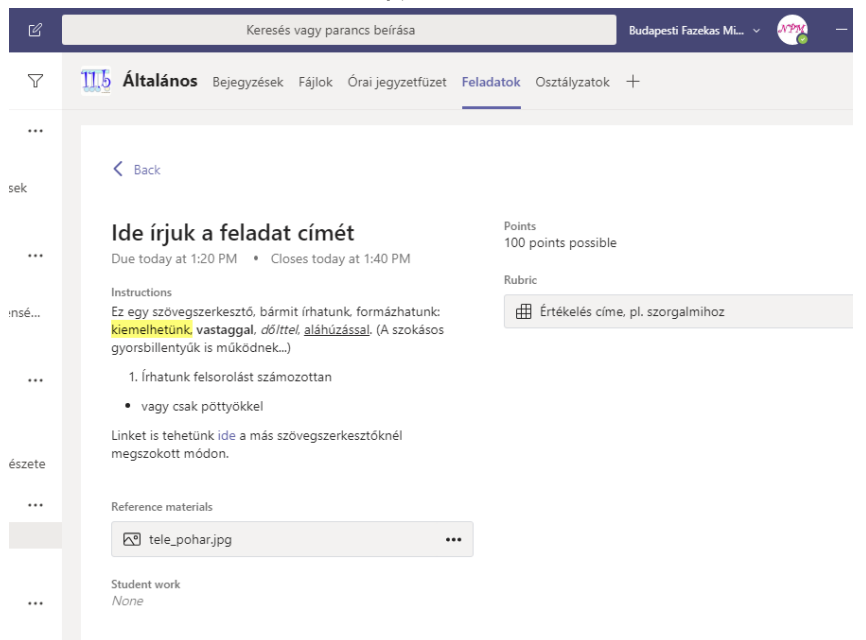

#### Ők is részletesen meg tudják nézni a szöveges értékeléshez írt dolgokat, náluk ez így néz ki:

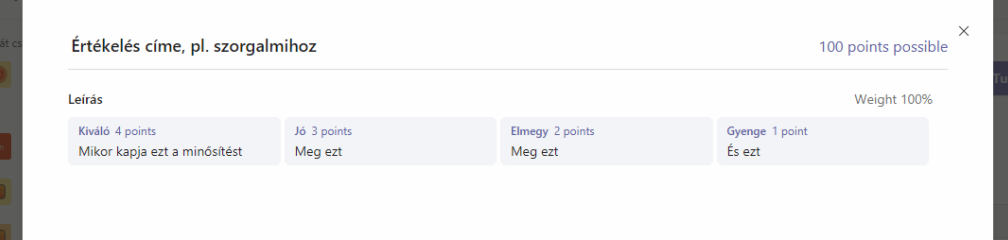

# <span id="page-8-0"></span>Értékelés

A diák neve melletti "Turned in" feliratra kattintva megkezdhetjük munkájának értékelését.

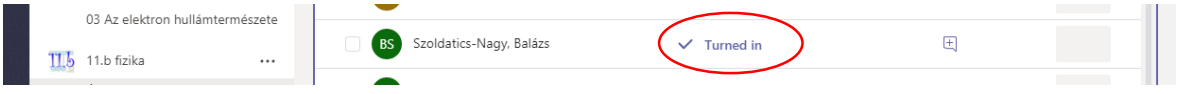

Jobb oldalon a diák által küldött file-okra kattintva megtekinthetjük azokat, visszajelzést adhatunk, illetve a szöveges értékelések közül kiválaszthatjuk a kívántat.

A "View History" feliratra kattintva megnézhetjük, mikor nézte meg a feladatot ill. mikor küldte be, továbbá a beadási határidő is látszik.

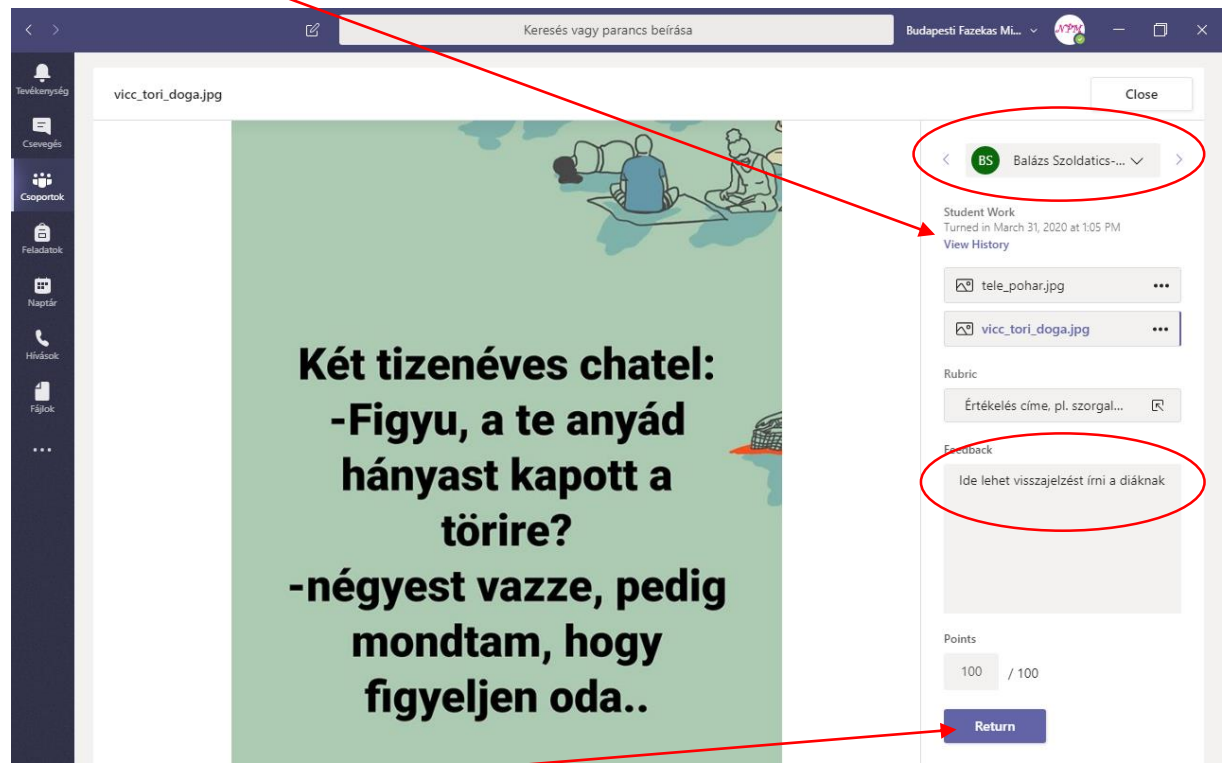

Ha a javítással végeztünk, "Return" feliratra kattintva elküldjük az értékelést, amit úgy tűnik még ezután is változtathatunk, csak ne felejtsük el újraküldeni.

A diák neve melletti nyilakkal választhatjuk ki a következő értékelni kívánt diákot:

- lefele nyíl: legördülő menüvel bármelyik diák
- balra/jobbra nyilak: a névsorban előtte/utána lévő diák

Az ablak bezárása (Close) a már minősített diákok átkerülnek a "Graded" (minősített) diákok névsorába. Ha minden diákkal végeztünk, a feladat (Assignement) átkerül a "Graded" mappába, ott keressük.

A diáknál megjelenő minősítés így néz ki:

A "Tevékenységcsatornán" kap értesítést valahányszor a "Return" gombbal elküldtük a minősítést. Ő ezt fogja látni, ha megnyitja ismét a feladatot:

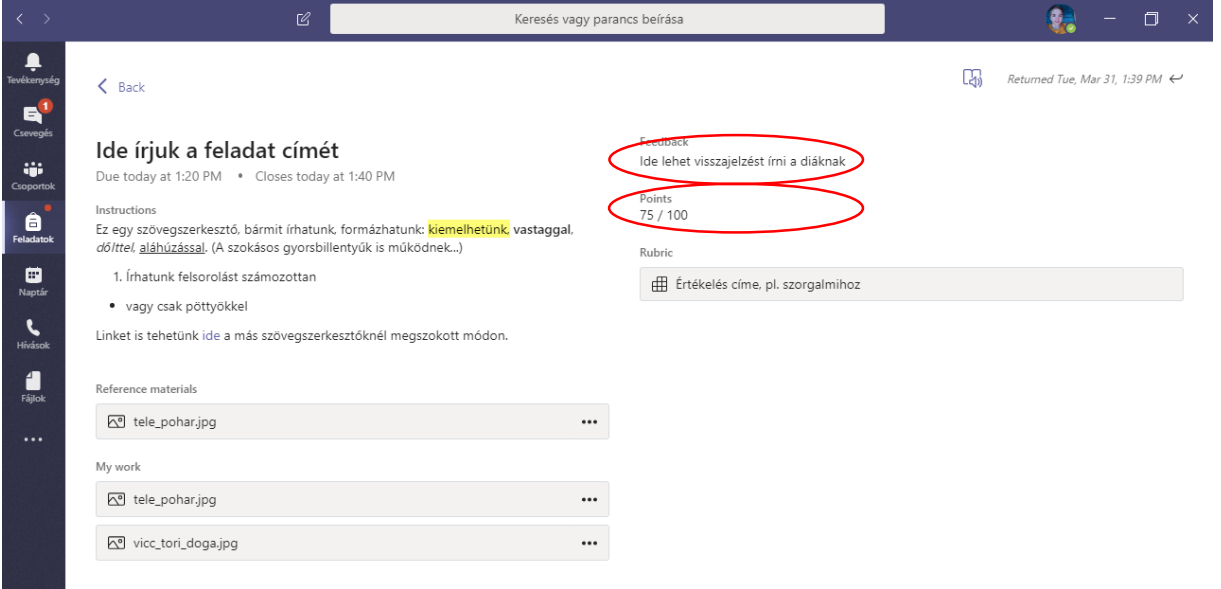

Ha csak néhány diáknak küldünk feladatot, a feladat nem jelenik meg a csoport "Általános" csatornáján, sőt a diáknál sem, csak a "Tevékenységcsatornán" kap jelzést róla. Továbbá a diák a baloldali menü "Feladatok" menüpontján keresztül is elérheti a feladatot. NEM OLYAN KÖNNYŰ ÉSZREVENNI, ha így küldünk feladatot, jelezzük külön is a diáknak.

Ha a diák késedelmesen adja be a feladatát, neve mellett látható, hogy mennyit késett:

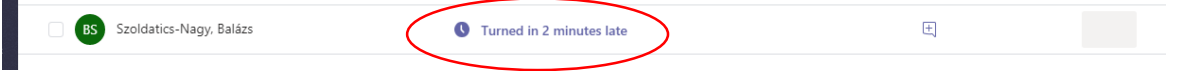

Ha szöveges értékelést nem állítunk be (Rubric), csak pontozást, javításkor tetszőleges pontszámot adhatunk a diáknak, akár a maximálisnál többet is. Ezt jelzi a program!

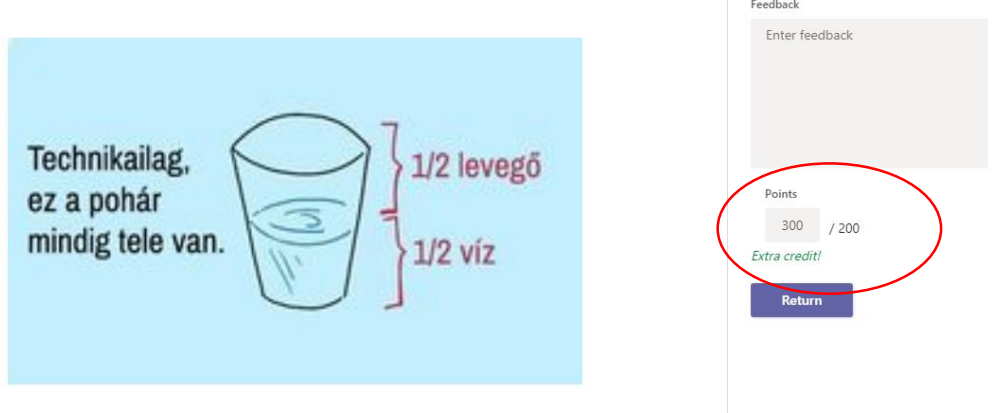

Nem találom, hogy diákonként összegezne-e a program, ha valaki tudja, segítsen!

Egy-egy feladat kiértékelése után Excel-be menthetjük az adatokat. A program .csv file-t állít elő. Ezt a következő módon tudjuk megnyitni:

- 1. Excel elindítása
- 2. Megnyitás, Minden file / Szövegfileok kiválasztása (a .csv szerepeljen a felsorolásban)

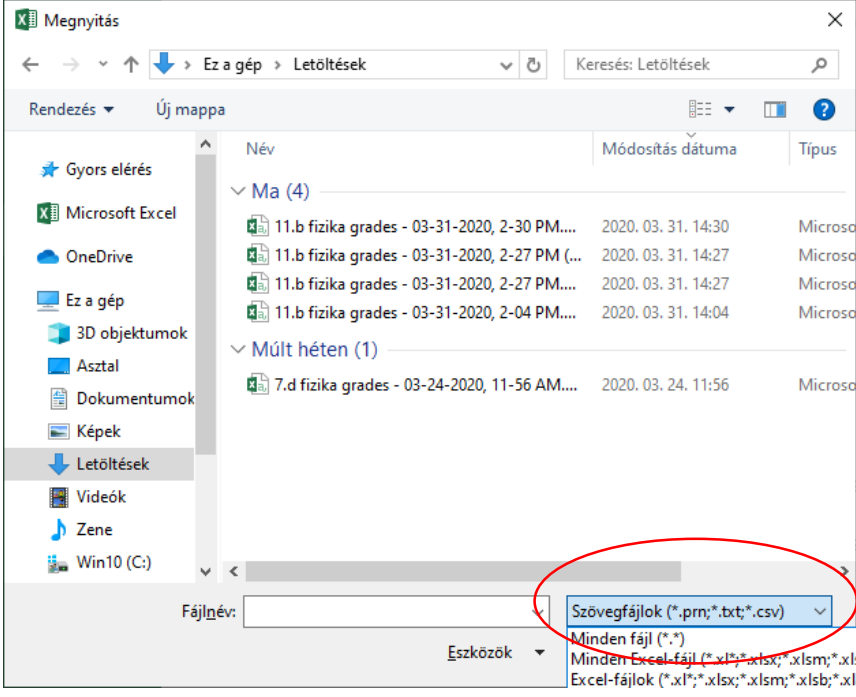

- 3. A megfelelő file kiválasztása
- 4. A "Szövegbeolvasó varázslóval" kommunikálni (egy-egy beállítás után Tovább gomb) Tagolt és fejléces, (legyen pont és pipa)

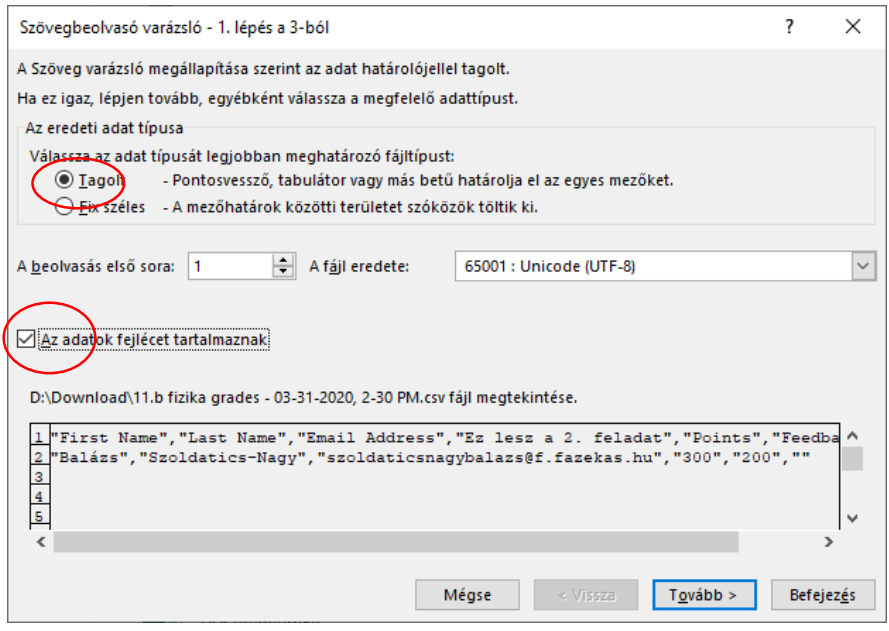

# Határoló jelek: vessző

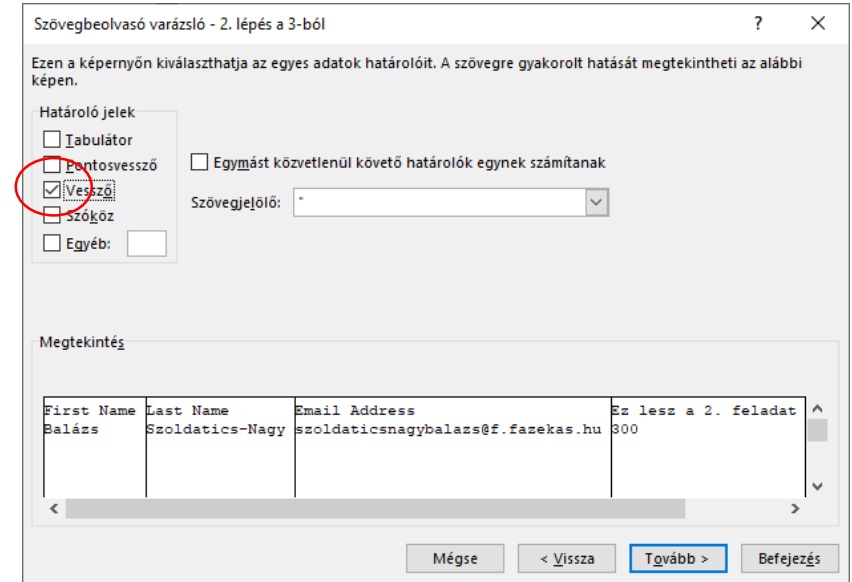

# A nem szükséges infókat ki is hagyhatjuk

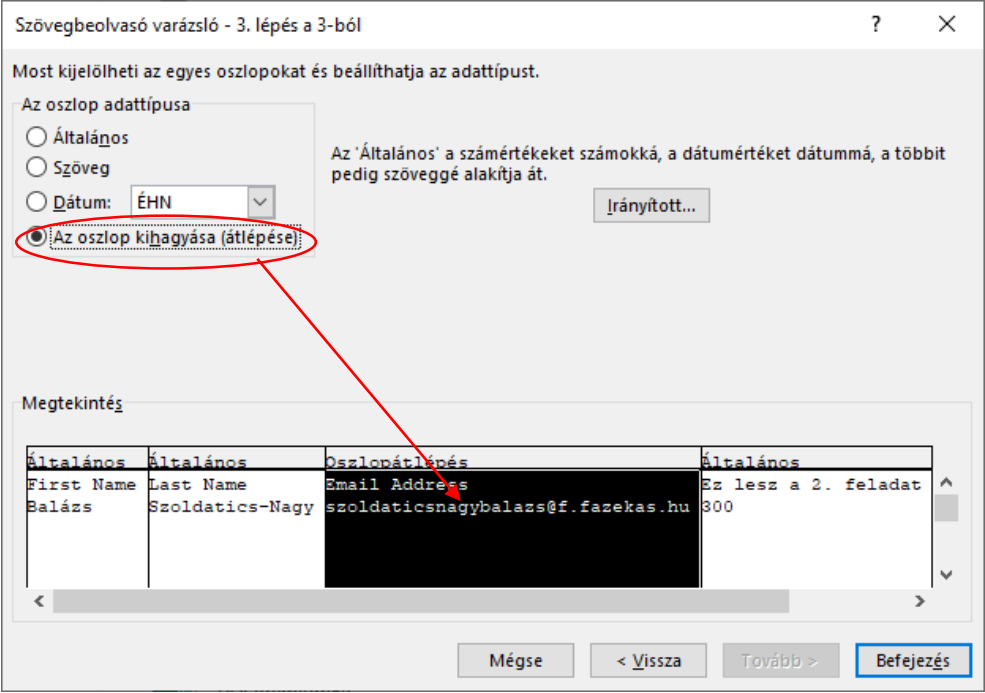

#### Befejezés.

5. Folytathatjuk az adatok feldolgozását Excelben.